# Alibaba Cloud

# 智能接入网关 智能接入网关 Smart Access Gateway Smart Access Gateway

Document Version: 20211222

**C-D** Alibaba Cloud

### Legal disclaimer

Alibaba Cloud reminds you to carefully read and fully understand the terms and conditions of this legal disclaimer before you read or use this document. If you have read or used this document, it shall be deemed as your total acceptance of this legal disclaimer.

- 1. You shall download and obtain this document from the Alibaba Cloud website or other Alibaba Cloudauthorized channels, and use this document for your own legal business activities only. The content of this document is considered confidential information of Alibaba Cloud. You shall strictly abide by the confidentialit y obligations. No part of this document shall be disclosed or provided to any third part y for use without the prior written consent of Alibaba Cloud.
- 2. No part of this document shall be excerpted, translated, reproduced, transmitted, or disseminated by any organization, company or individual in any form or by any means without the prior written consent of Alibaba Cloud.
- 3. The content of this document may be changed because of product version upgrade, adjustment, or other reasons. Alibaba Cloud reserves the right to modify the content of this document without notice and an updated version of this document will be released through Alibaba Cloud-authorized channels from time to time. You should pay attention to the version changes of this document as they occur and download and obtain the most up-to-date version of this document from Alibaba Cloud-authorized channels.
- 4. This document serves only as a reference guide for your use of Alibaba Cloud products and services. Alibaba Cloud provides this document based on the "status quo", "being defective", and "existing functions" of its products and services. Alibaba Cloud makes every effort to provide relevant operational guidance based on existing technologies. However, Alibaba Cloud hereby makes a clear statement that it in no way guarantees the accuracy, integrit y, applicabilit y, and reliabilit y of the content of this document, either explicitly or implicitly. Alibaba Cloud shall not take legal responsibilit y for any errors or lost profits incurred by any organization, company, or individual arising from download, use, or trust in this document. Alibaba Cloud shall not, under any circumstances, take responsibilit y for any indirect, consequential, punitive, contingent, special, or punitive damages, including lost profits arising from the use or trust in this document (even if Alibaba Cloud has been notified of the possibilit y of such a loss).
- 5. By law, all the content s in Alibaba Cloud document s, including but not limited to pictures, architecture design, page layout, and text description, are intellectual property of Alibaba Cloud and/or its affiliates. This intellectual property includes, but is not limited to, trademark rights, patent rights, copyright s, and trade secret s. No part of this document shall be used, modified, reproduced, publicly transmitted, changed, disseminated, distributed, or published without the prior written consent of Alibaba Cloud and/or it s affiliates. The names owned by Alibaba Cloud shall not be used, published, or reproduced for marketing, advertising, promotion, or other purposes without the prior written consent of Alibaba Cloud. The names owned by Alibaba Cloud include, but are not limited to, "Alibaba Cloud", "Aliyun", "HiChina", and other brands of Alibaba Cloud and/or it s affiliates, which appear separately or in combination, as well as the auxiliary signs and patterns of the preceding brands, or anything similar to the company names, trade names, trademarks, product or service names, domain names, patterns, logos, marks, signs, or special descriptions that third parties identify as Alibaba Cloud and/or its affiliates.
- 6. Please directly contact Alibaba Cloud for any errors of this document.

### Document conventions

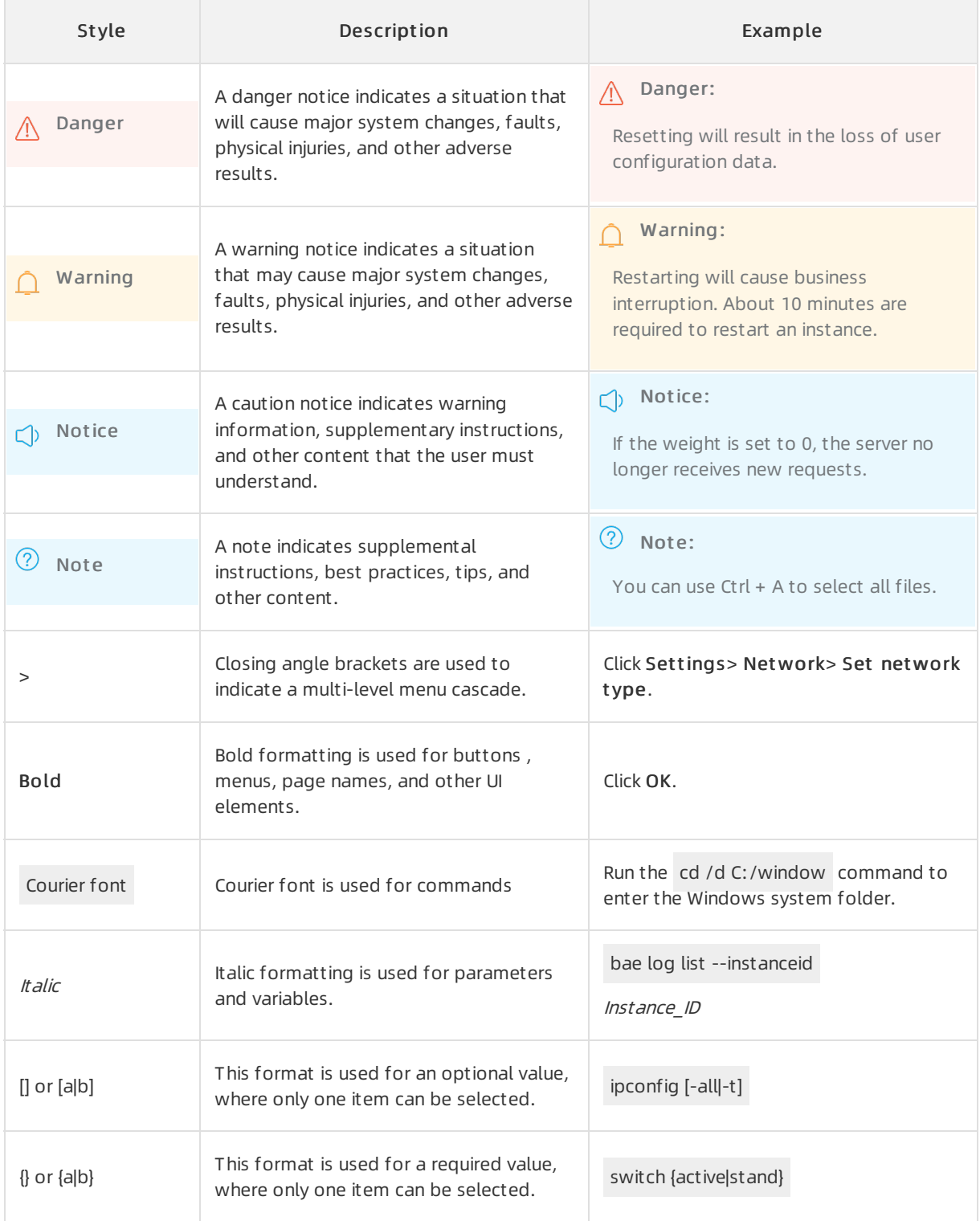

### Table of Contents

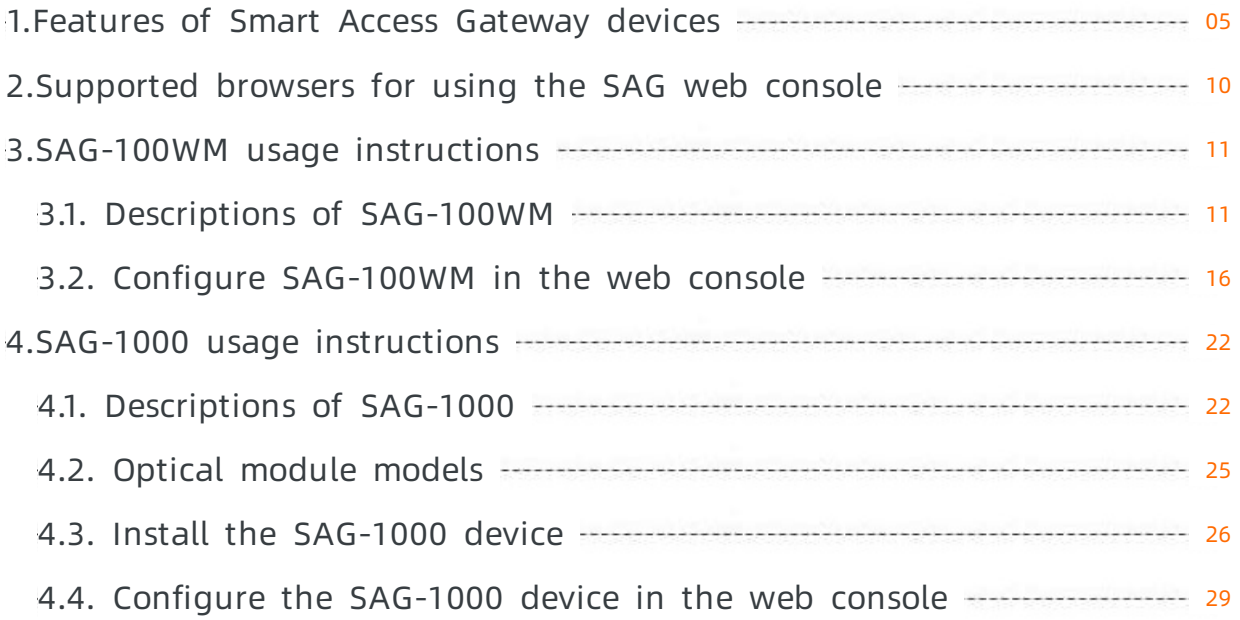

# <span id="page-4-0"></span>1.Features of Smart Access Gateway devices

Smart Access Gateway (SAG) provides two models of devices. Supported features of each model are listed in the following table. "√" and "×" represent "supported" and "not supported".

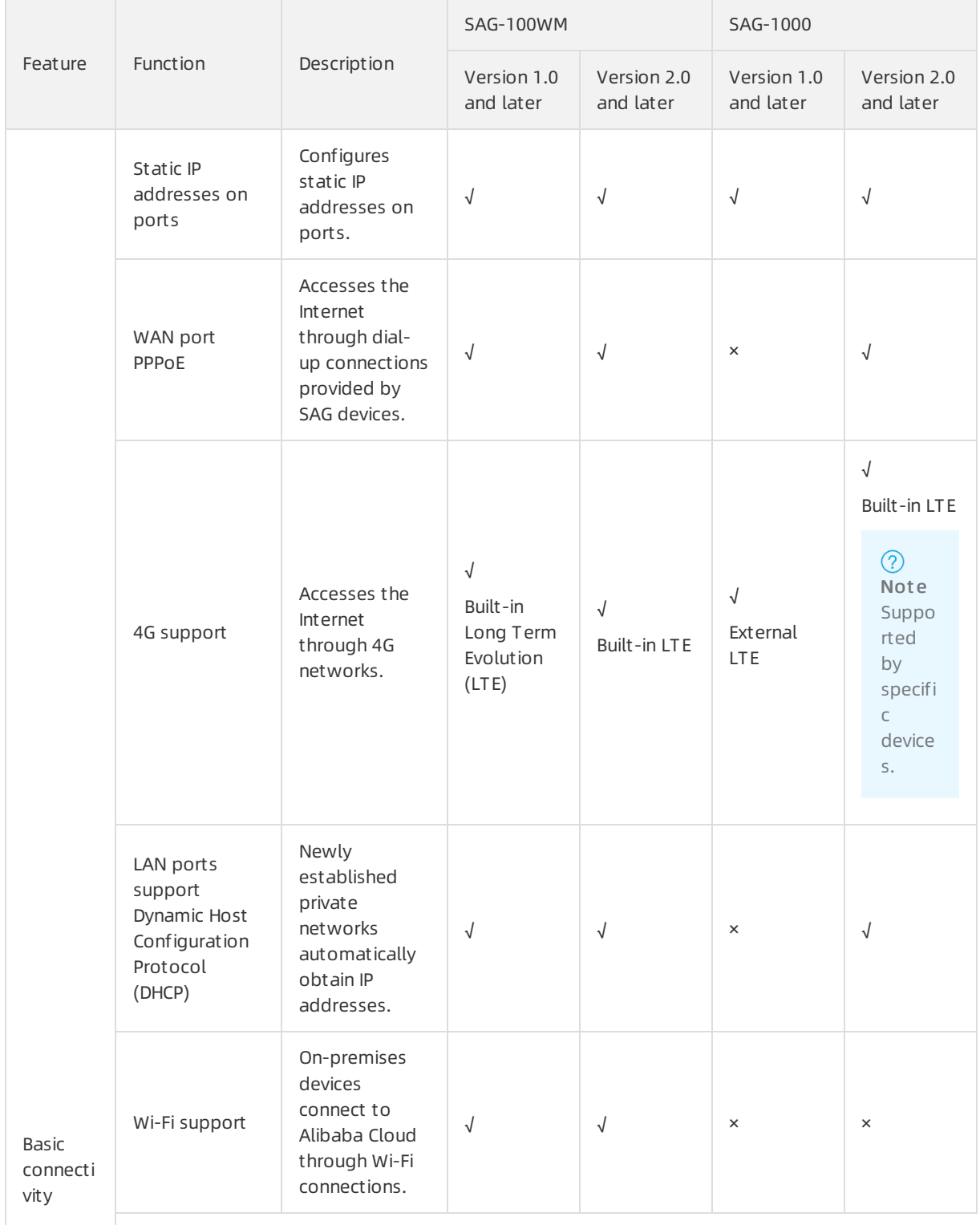

#### Smart Access Gateway·Features of Smart Access Gateway devices

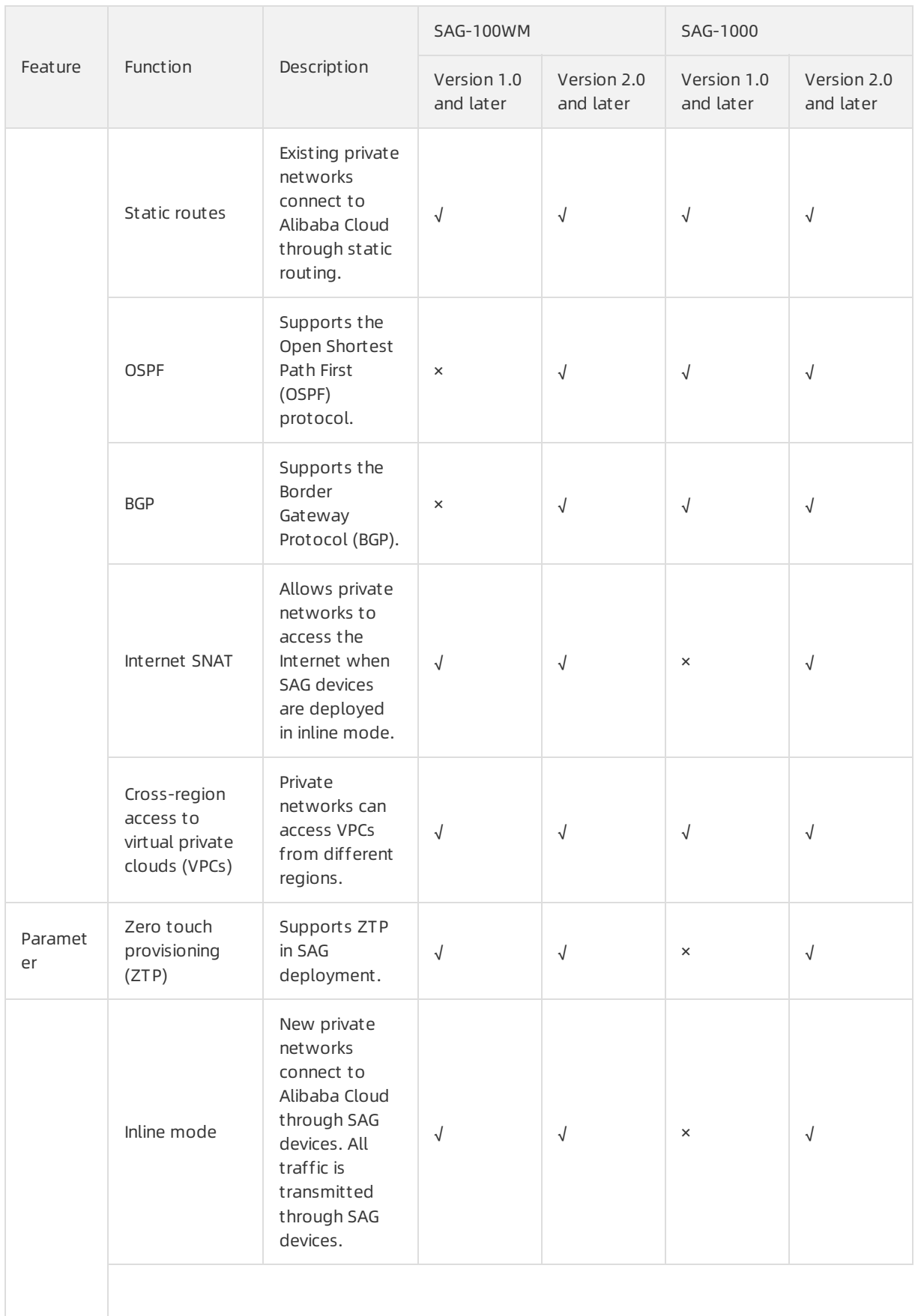

Deploym

#### 智能接入网关

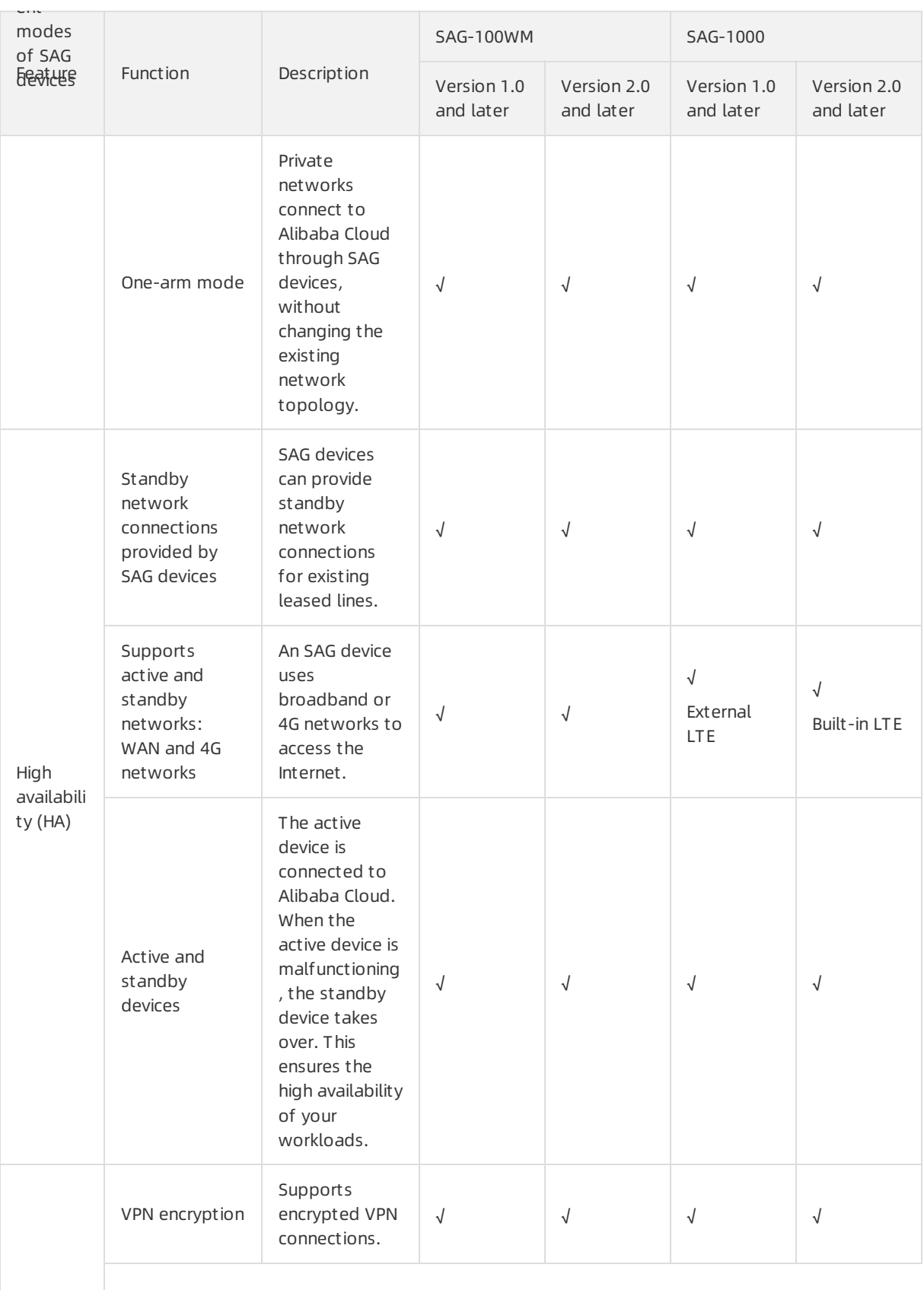

#### Smart Access Gateway·Features of Smart Access Gateway devices

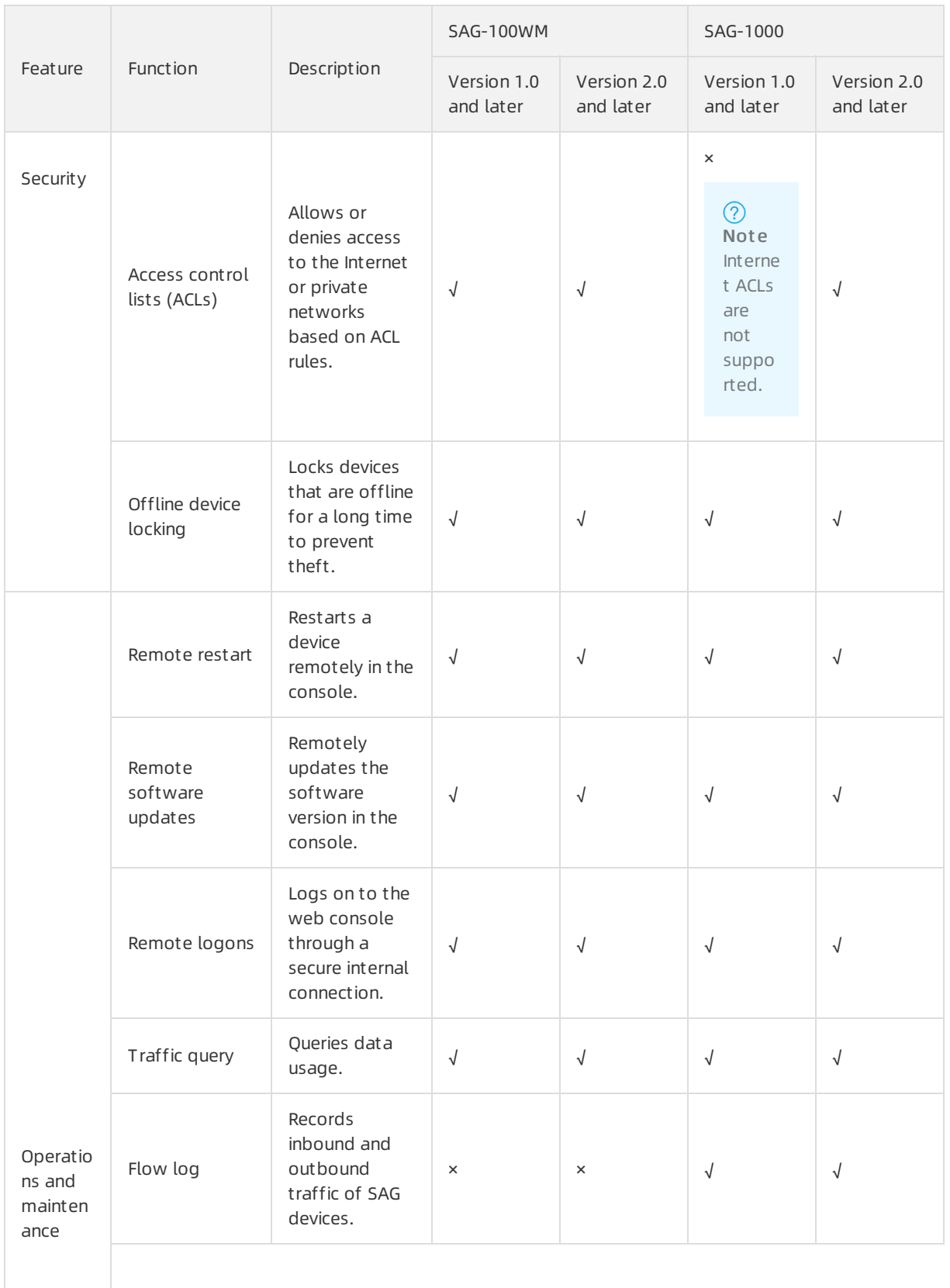

#### Smart Access Gateway· Features of Smart Access Gateway devices

#### 智能接入网关

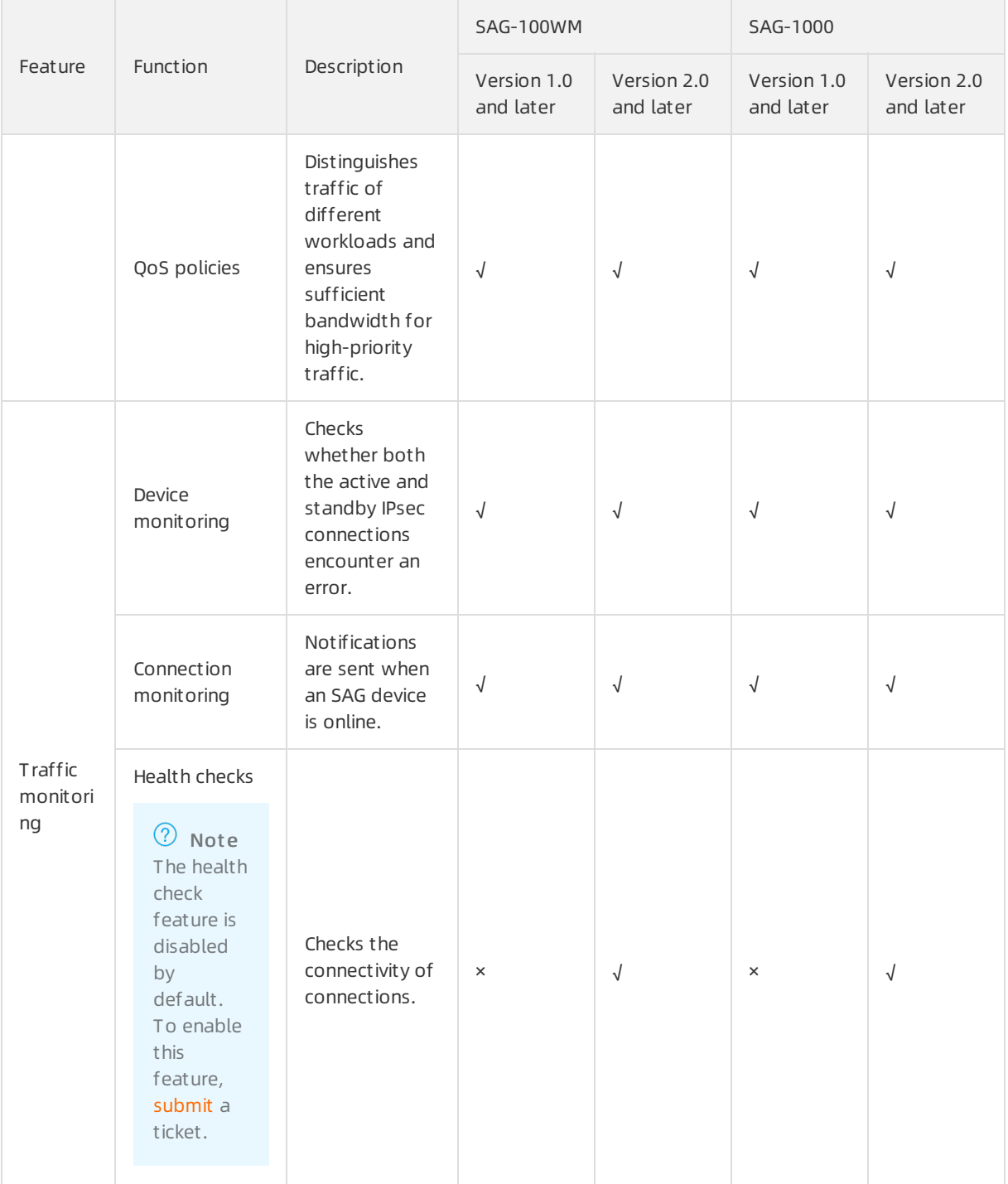

## <span id="page-9-0"></span>2.Supported browsers for using the SAG web console

This topic describes the supported browsers for using the Smart Access Gateway (SAG) web console on a computer.

#### Background information

You can configure SAG devices in the following ways:

- Log on to the SAG [console](https://smartag.console.aliyun.com) and configure SAG devices.
- Connect your computerto the SAG device and log on to the SAG web console froma browser. For more information, see Configure [SAG-100WM](https://www.alibabacloud.com/help/doc-detail/126993.htm#task-1340441) in the web console and Configure the SAG-1000 device in the web console.

If you want to configure SAG devices in the web console, make sure that the browser you use is compatible with the web console.

#### Supported browsers for using the SAG web console

This topic is based on the web console for V2.1.0 SAG devices and applies to the SAG-100WM and SAG-1000 models.

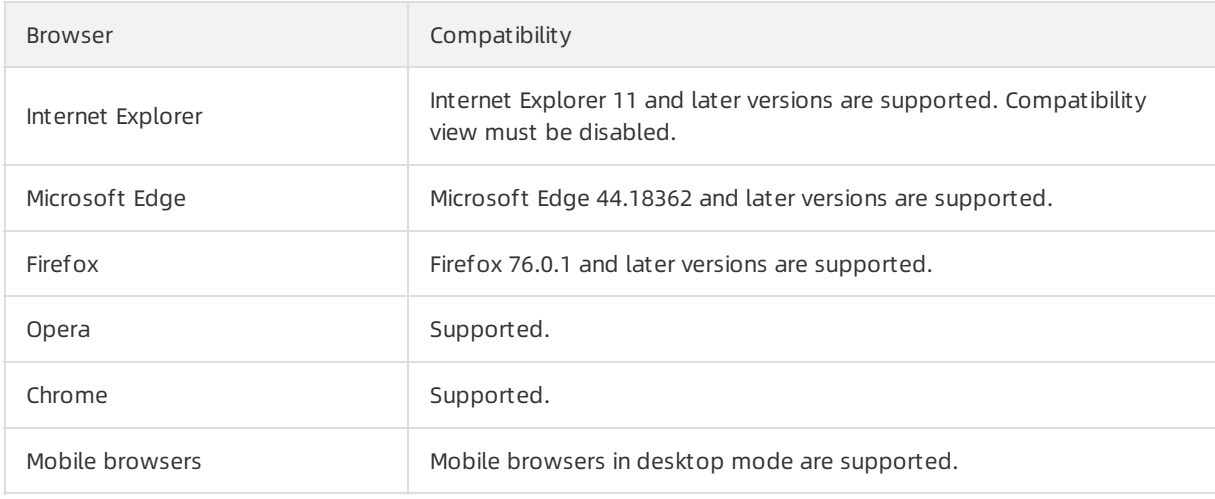

# <span id="page-10-1"></span><span id="page-10-0"></span>3.SAG-100WM usage instructions 3.1. Descriptions of SAG-100WM

SAG-100WM devices are suitable for connecting small-scale private networks to Alibaba Cloud. This topic describes SAG-100WM devices.

#### Specifications

SAG-100WM provides two device types that have different specifications. The exterior and sizes of these two device types are different, but the supported features are the same. For more information, see Features of Smart Access [Gateway](https://www.alibabacloud.com/help/doc-detail/69232.htm#concept-ejm-bhs-j2b) devices.

- Type 1 Size: 180 mm  $\times$  110 mm  $\times$  30 mm
	- Front panel

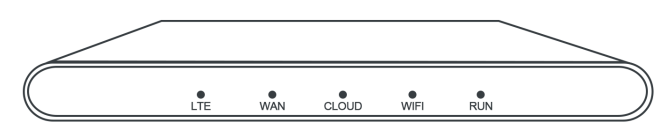

I/O panel

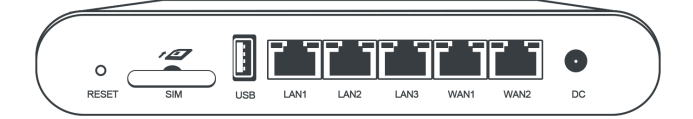

- Type 2 Size: 240 mm  $\times$  148 mm  $\times$  28 mm
	- Front panel

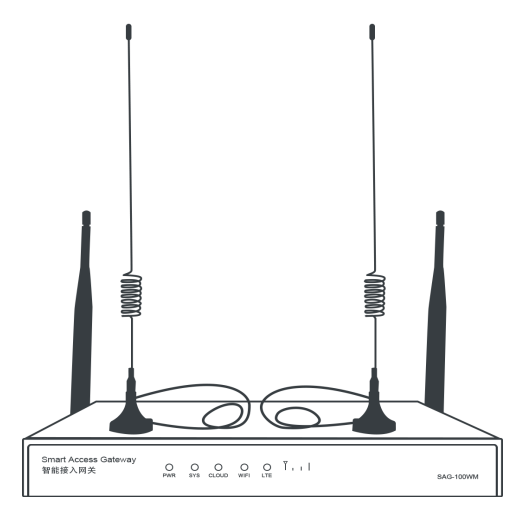

#### $\circ$  Side panel

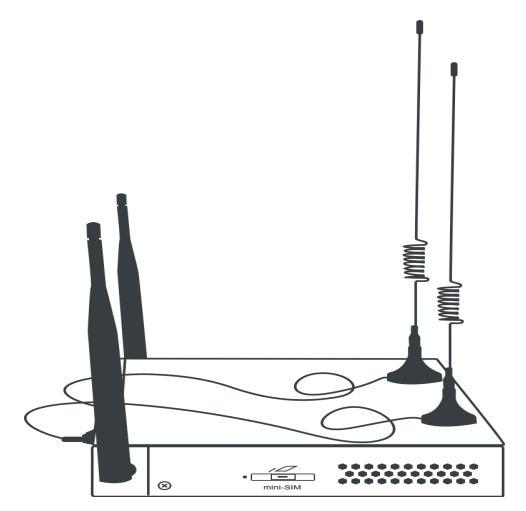

I/O panel

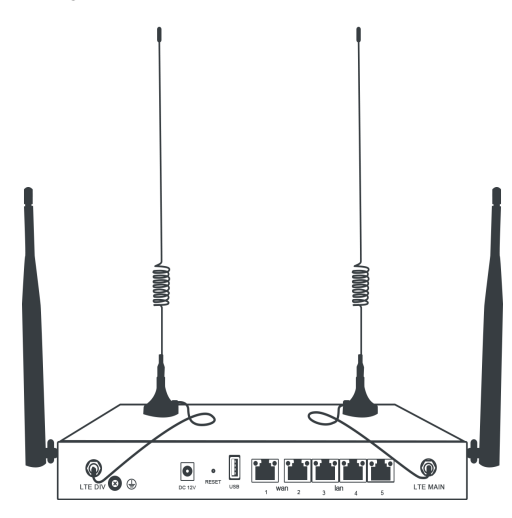

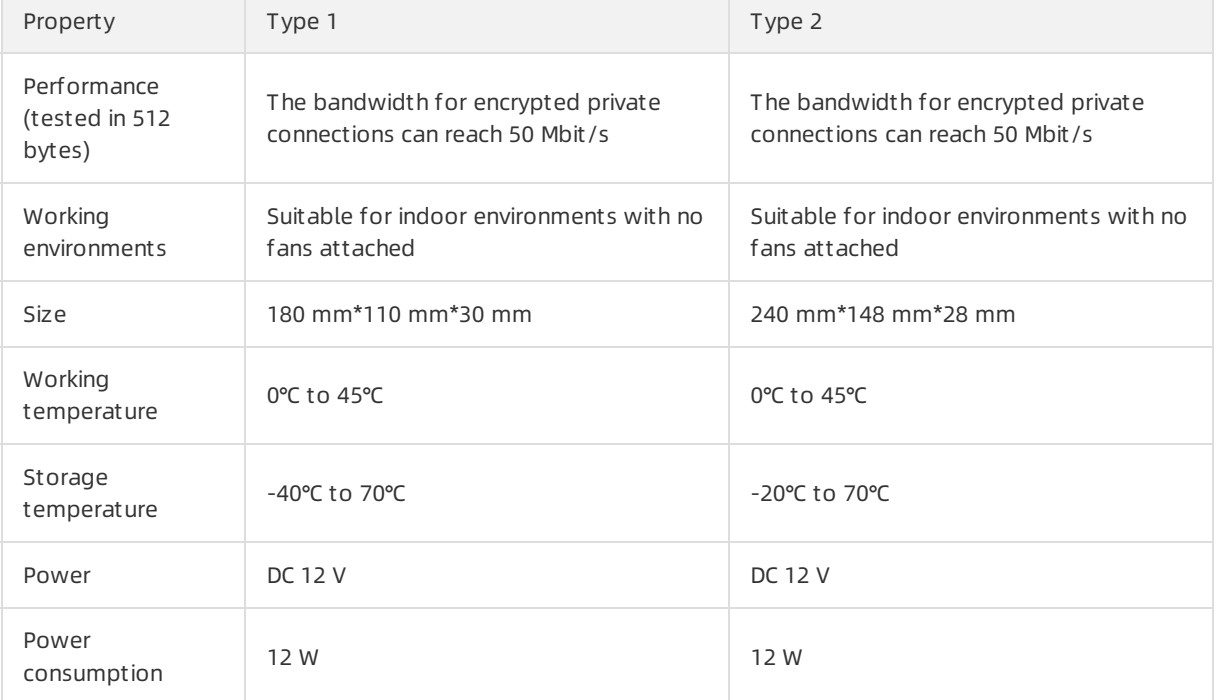

 $\overline{\phantom{a}}$ 

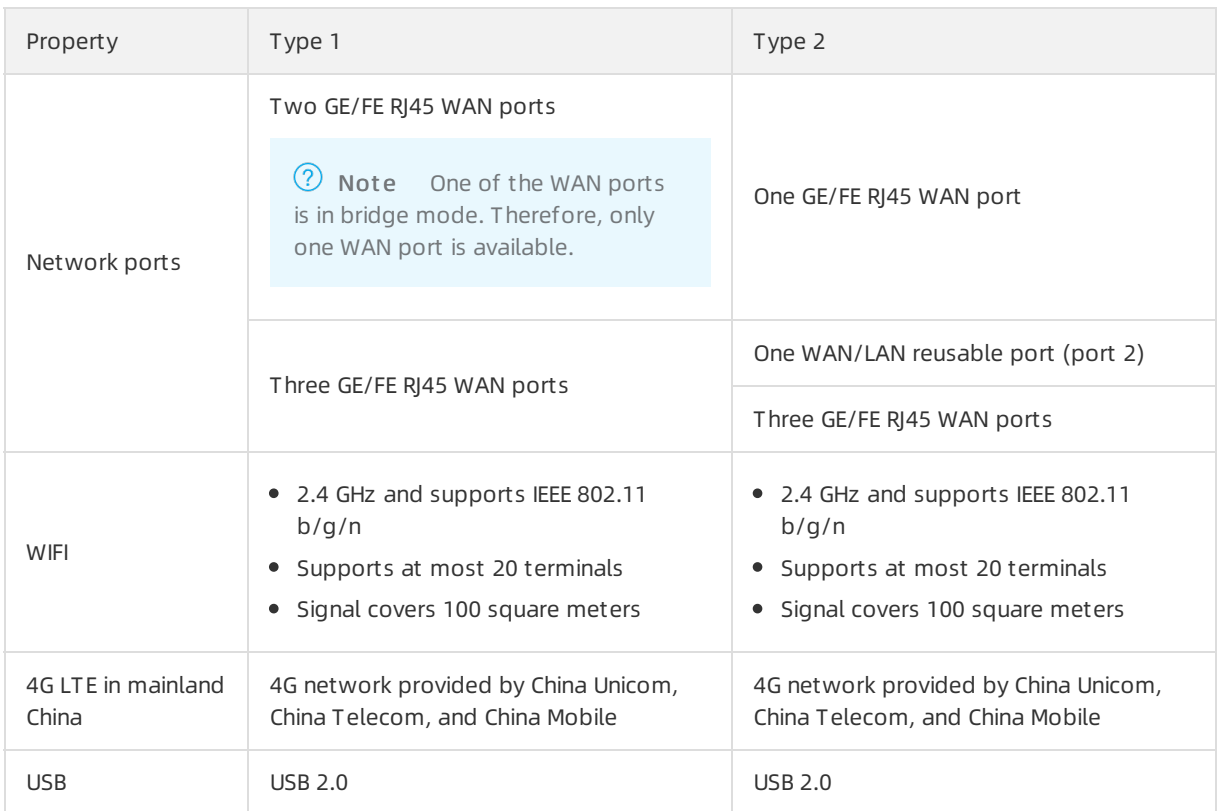

#### Device panels

The following tables describe the device panels. "√" indicates "supported" while "×" indicates "not supported".

• Front panel: provides five LED indicator lights, as described in the following table.

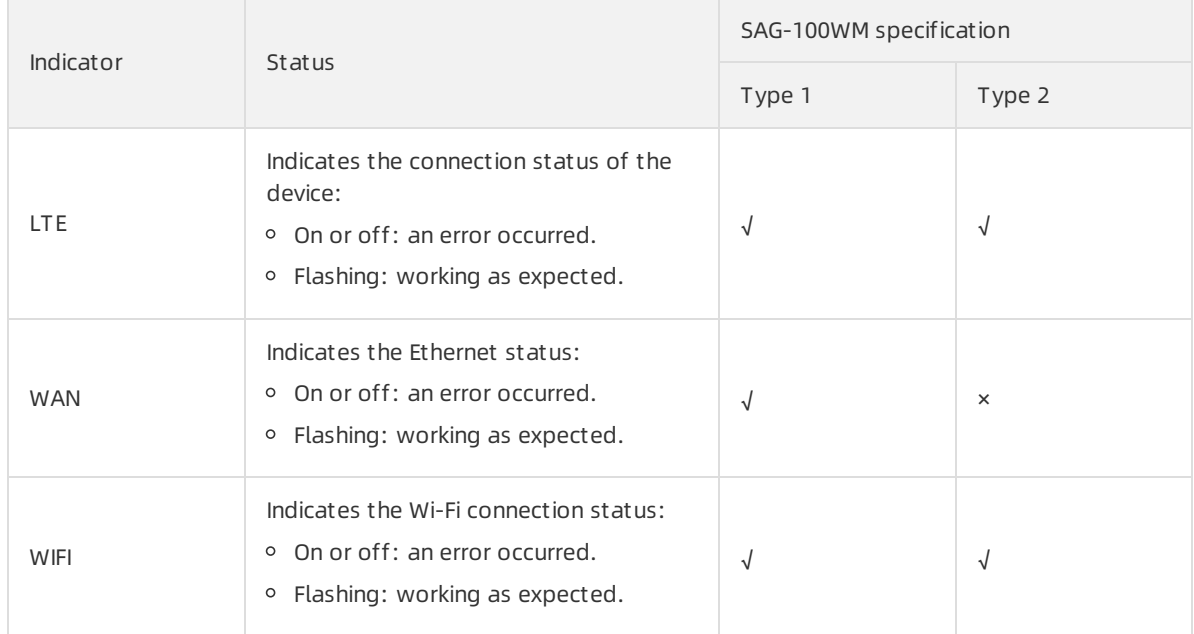

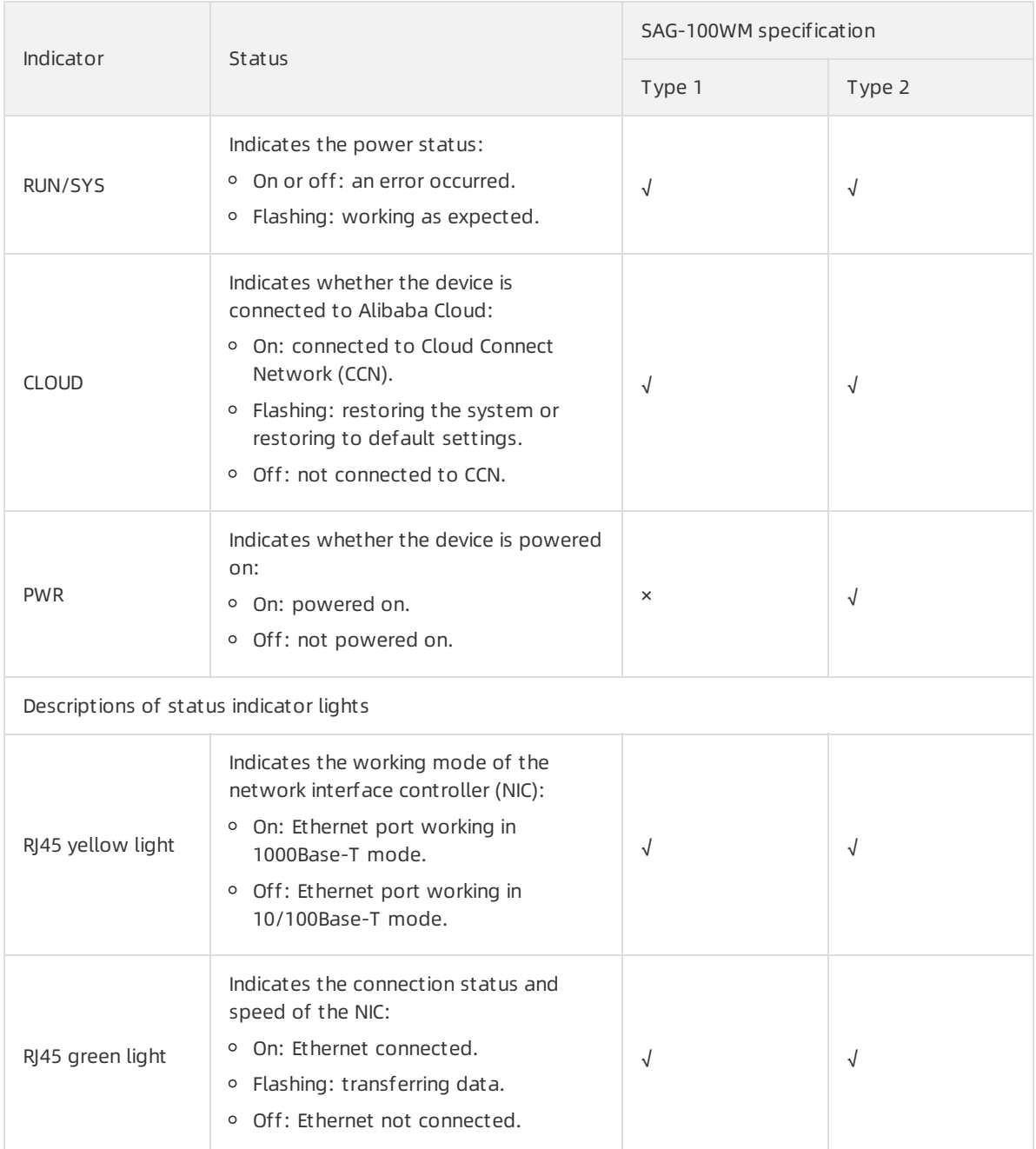

• I/O panel: provides one reset button, one subscriber identity module (SIM) slot, one USB port, two WAN ports, three LAN ports, and one power inlet.

 $\circled{?}$  Note The SIM card slot of a Type 2 device is on the side of the device.

#### The reset button

To restore the device to the default settings, keep the device powered on, and press and hold the reset button forthree seconds. Then, the device is automatically restarted and restored to the default settings.

#### The SIM card slot

You can directly insert only a Mini-SIM card into the slot. A Micro-SIM or Nano-SIM card cannot be directly inserted into the slot. If you need to use a Micro-SIM or Nano-SIM card, you must use a card frame adapterinstead of a card sleeve adapter. The card may be stuck in the slot if you use a card sleeve adapter.

SAG-100WM devices support Mini-SIM, Micro-SIM, and Nano-SIM cards. You must use a card frame adapterif you want to use a Micro-SIM or Nano-SIM card.

Mini-SIM, Micro-SIM, and Nano-SIM cards are known as 2FF, 3FF, and 4FF cards, as shown in the following figure.

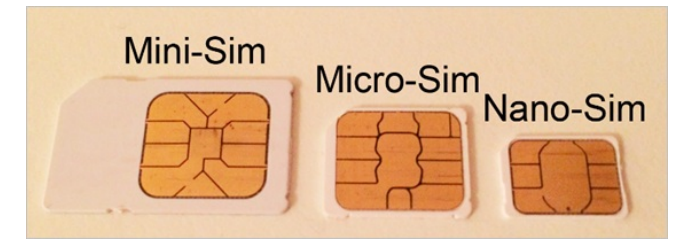

The USB port

4G USB is not supported for access to the Internet.

The WAN ports

The WAN ports support Internet access, Source Network Address Translation (SNAT), dynamic IP addresses, static IP addresses, and Point-to-Point Protocol over Ethernet (PPPoE).

The LAN ports

The LAN ports can be connected to on-premises clients and allow you to configure routes and connect the device to switches.

WAN or LAN reusable port

The WAN or LAN reusable port can be used as a WAN port or a LAN port.

The default port type of the reusable port, which is determined by the version of the SAG-100WM device.

- If the version of your SAG-100WM device is 1.0.x, the WAN or LAN reusable port functions as a LAN port by default.
- If the version of your SAG-100WM device is 2.0.x, the WAN or LAN reusable port functions as a WAN port by default.

#### The DC powerinlet

The power inlet is on the I/O panel. The power supply must be 12V DC.

**2** Note Use the original power cord.

#### Device accessories

After you purchase an SAG device in the SAG console, you will receive an SAG-100WM device and the

 $\circled{?}$  Note

following accessories:

- Type 1
	- A power cord
	- A network cable
- Type 2
	- A power cord
	- A network cable
	- Two LTE antennas

 $\odot$  Not e Check the SAG-100WM device and its accessories. If an accessory is missing or damaged, contact Alibaba Cloud after-sales service. The SAG-100WM device is selected randomly fromone of the two types.

### <span id="page-15-0"></span>3.2. Configure SAG-100WM in the web console

When you use a Smart Access Gateway (SAG) device to connect private networks to Alibaba Cloud, you can configure the device in the SAG console. Alternatively, you can log on to the on-premises SAG web console to configure the device. This topic describes how to configure an SAG-100WM device in the web console.

#### Context

SAG-100WM devices are supported by version 1.0.x and 2.0.x. For more information about features supported by each version, see Features of Smart Access [Gateway](https://www.alibabacloud.com/help/doc-detail/69232.htm#concept-ejm-bhs-j2b) devices. The following example uses version 2.0.3 to describe the web console of SAG-100WM devices.

If you are using version 1.0.x, we recommend that you upgrade the systemto 2.0.x. To upgrade the system, submit a ticket.

To avoid incompatibility issues, we recommend that you use the Google Chrome or Firefox browserto log on to the web console. For more information about browser [compatibility,](https://www.alibabacloud.com/help/doc-detail/174171.htm#concept-2559061) see Supported browsers for using the SAG web console.

#### Step 1: Configure the on-premises client

Before you configure an SAG-100WM device in the on-premises web console, you must enable Dynamic Host Configuration Protocol (DHCP) forthe on-premises client to access the web console.

- Windows: Configure a dynamic IP address forthe Windows client. Windows 10 is used in the following example.
	- i. In the lower-right corner, right-click the network connection icon, and then click Network and Int ernet .
	- ii. In the right-side panel, click Change adapter settings.
	- iii. Right-click the connected network, and then click Properties.
	- iv. Double-click Int ernet Prot ocol Version 4 (T CP/IPv4).

<span id="page-16-0"></span>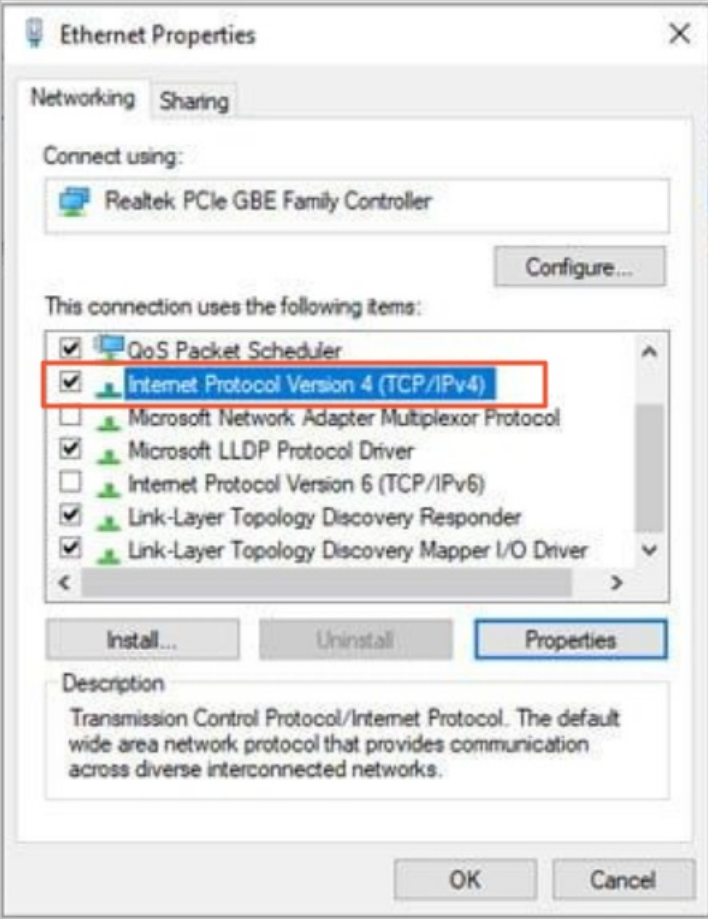

v. Select Obt ain an IP address aut omatically and Obt ain DNS server address aut omatically.

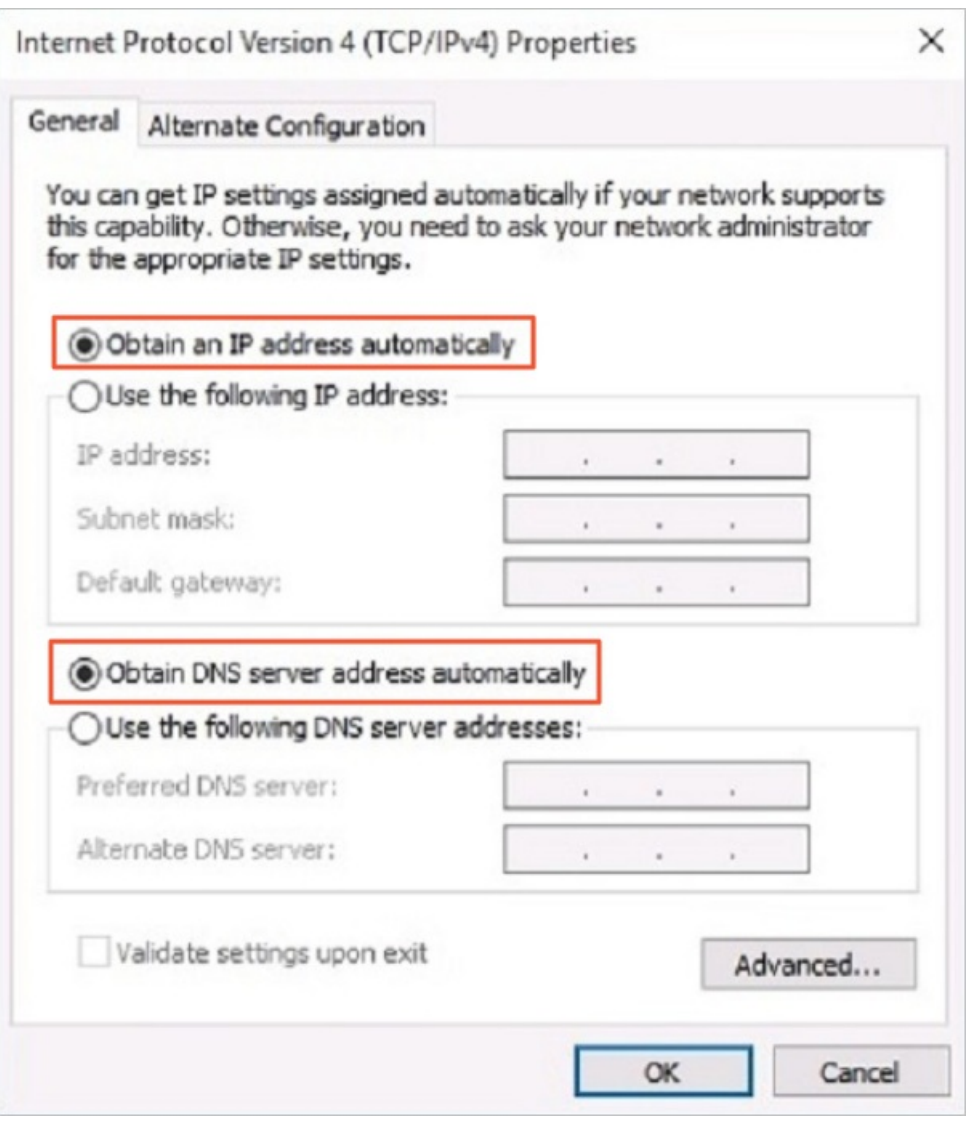

vi. Click OK.

- Mac: Configure a dynamic IP address forthe Mac client.
	- i. On the desktop, click System Pref erences, and then click Network in the Internet & Network section.
	- ii. Click the connected network, and then click Advanced.
	- iii. On the Ethernet page, click the TCP/IP tab.
	- iv. Fromthe Configure IPv4 drop-down list, select Using DHCP.

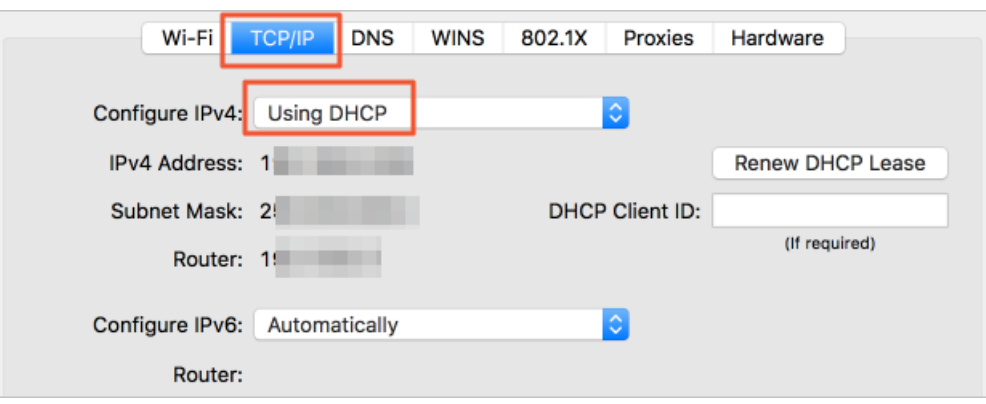

#### Step 2: Set the password

If this is yourfirst time logging on to the web console, you must set the logon password.

 $\Omega$  Note Before you log on to the web console, make sure that the following requirements are met:

- The SAG device is powered on.
- DHCP is enabled on the on-premises client. For more [information,](#page-16-0) see Step 1: Configure the on-premises client.
- 1. A LAN port of the SAG device is connected to the on-premises computer.
- 2. Open the browser on the connected on-premises computer and enter 192.168.88.1 in the address bar.

#### ② Note

- o If the LAN port uses a static IP address, enter the static IP address in the address bar.
- If the LAN port uses a dynamic IP address, you have configured CIDR blocks in the SAG console, the WAN port has enabled DHCP, and the CLOUD indicatoris on when the network cable is connected, enterthe first IP address of the first CIDR block configured in the SAG console.

For example, if the first CIDR block you specified is 172.16.0.0/16, enter 172.16.0.1 in the address bar.

- $\circ$  If neither the LAN port nor the console is configured, you can enter the default address to log on to the web console.
	- If you are using version  $1.0x$ , enter  $192.168.0.1$ .
	- If you are using version 2.0.x, enter  $192.168.88.1$ .
- 3. If this is yourfirst time logging on to the web console, you must set the logon password. Keep your password confidential. If you forget your password, press the reset button on your device to clearthe password.
- 4. Log on to the web console.

#### Step 3: Configure the SAG-1000 device

After you log on to the web console of the SAG-1000 device, you can configure the device. SAG-100WM devices provide multiple features to meet yourrequirements in different deployment scenarios. For more information about how to connect private networks to Alibaba Cloud through SAG-100WM devices, see Deploy an [SAG-100WM](https://www.alibabacloud.com/help/doc-detail/94983.htm#concept-sx2-1f2-qfb) device.

- 1. Configure a WAN port.
	- i. In the top navigation bar of the web console, click Setting.
	- ii. Click WAN to configure a WAN port.

By default, the connection type of the WAN port on an SAG-100WM device is Dynamic IP. The IP address of a WAN port is automatically obtained by the device that is connected to the WAN port.

 $\Omega$  Note You can configure a WAN port as needed. For more information about the parameters of the WAN port, see [Configure](https://www.alibabacloud.com/help/doc-detail/163955.htm#task-2389806) a WAN port.

- 2. Configure a LAN port.
	- i. In the top navigation bar of the web console, click Setting.
	- ii. Click LAN to configure a LAN port.
		- Wired net work configurations.

By default, the connection type of the LAN port on an SAG-100WM device is Dynamic IP. The IP address of a device connected to the LAN port is automatically obtained by DHCP. You can configure a LAN port as needed. For more information about the parameters of the LAN port, see [Configure](https://www.alibabacloud.com/help/doc-detail/163957.htm#task-2389846) a LAN port.

When you configure the LAN ports in the web console, if the connection type of the LAN port is Dynamic IP, the SAG device allows you to enter customprivate CIDR blocks.

- Unselected: allows you to enter a custom IP address for the port and set a custom Dynamic Host Configuration Protocol (DHCP) address pool.
- Cust om Segment : allows you to enter custom CIDR blocks. The system automatically allocates an IP address and DHCP address pool forthe LAN port. You can manually modify the allocated IP address.
- If you have configured on-premises routes in the SAG console, the CIDR blocks are automatically displayed. You can allocate IP addresses as needed.
- **Wireless LAN configurations.**

By default, the wireless LAN feature is disabled. For more information about how to enable the wireless LAN feature, see Enable wireless [connections](https://www.alibabacloud.com/help/doc-detail/163963.htm#task-2469667).

- 3. Configure the routes.
	- i. In the top navigation bar of the web console, click Setting.
	- ii. Click Route to configure the static routes.

For more [information](https://www.alibabacloud.com/help/doc-detail/163962.htm#task-2390013) about how to configure routes, see Add a [static](https://www.alibabacloud.com/help/doc-detail/163961.htm#task-2389981) route, Configure OSPF routing, and [Configure](https://www.alibabacloud.com/help/doc-detail/164202.htm#task-2390108) BGP routing.

 $\binom{?}{?}$  Note SAG-100WM devices of version 2.0.x allow you to configure OSPF and BGP dynamic routing only in the web console instead of the Alibaba Cloud Management console.

#### Optional. Step 4: High availability (HA) configurations

SAG-100WM devices support HA.

- 1. In the top navigation bar of the web console, click Setting.
- 2. Click HA to configure HA.

SAG-100WM devices support high availability to continue to provide services when the active SAG device fails to work. For more information about the parameters, see [Configure](https://www.alibabacloud.com/help/doc-detail/163959.htm#task-2401211) HA for SAG devices.

# <span id="page-21-1"></span><span id="page-21-0"></span>4.SAG-1000 usage instructions 4.1. Descriptions of SAG-1000

You can use SAG-1000 devices of Smart Access Gateway (SAG) to connect large-scale networks, such as networks of enterprise headquarters, to Alibaba Cloud. This topic describes SAG-1000 devices.

#### Specifications

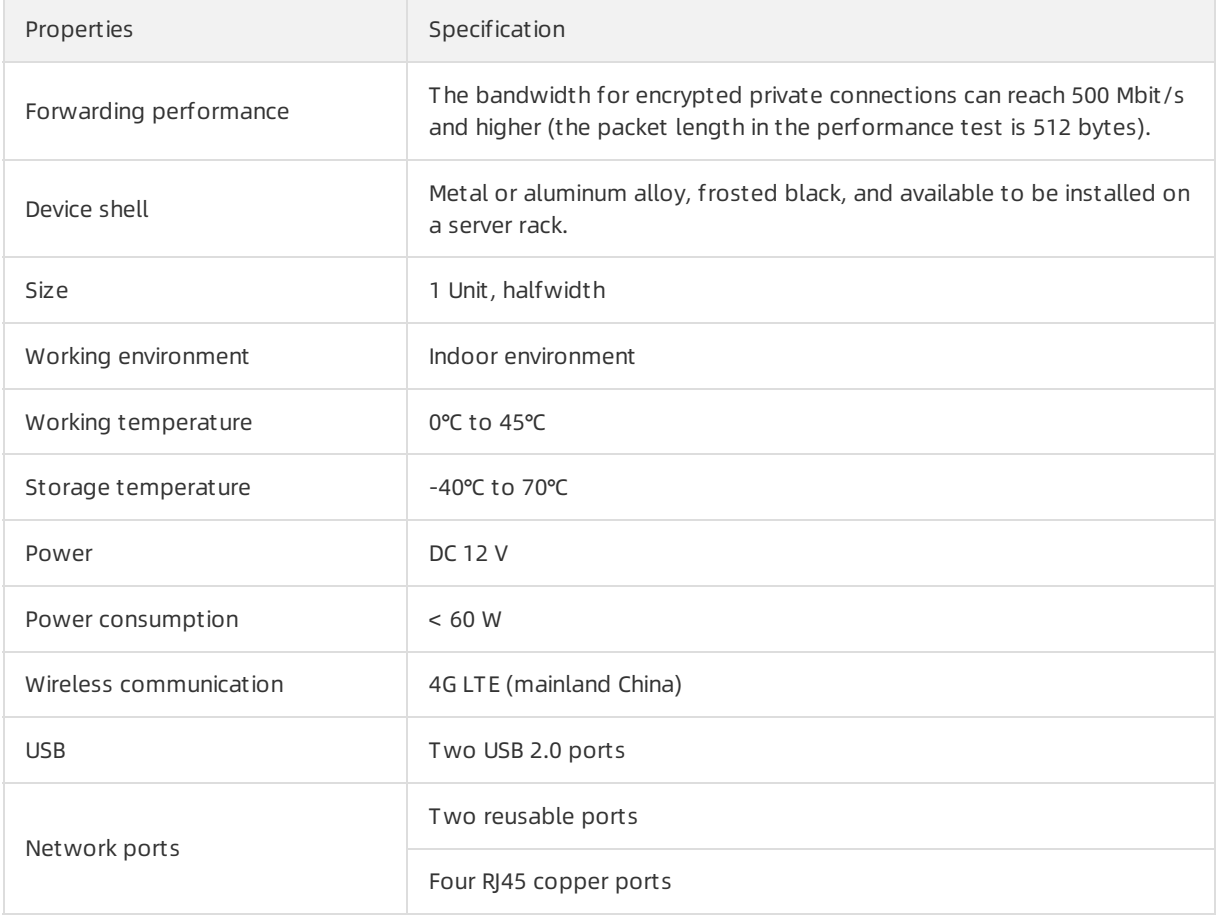

#### Control Panel

Front panel: The front panel of an SAG-1000 device consists of four LED indicators and one signal indicator as described below.

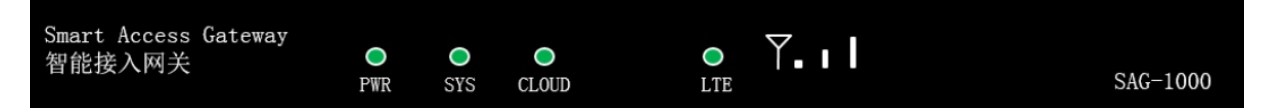

- PWR: indicates whetherthe device is powered on.
- SYS: indicates whether the device is running as expected.
- CLOUD: indicates whetherthe device is connected to Alibaba Cloud.
- LTE: indicates whetherthe device can communicate as expected.
- Signal indicator: indicates the LTE signal strength. Three bars indicate the strongest signal.

For more information about the indicators, see Indicator status [descriptions](#page-24-1).

I/O panel: The I/O panel of an SAG-1000 device consists of one RST button, one SIM card slot, one CONSOLE port, two USB ports, two reusable ports, four RJ45 copper ports, and one power port.

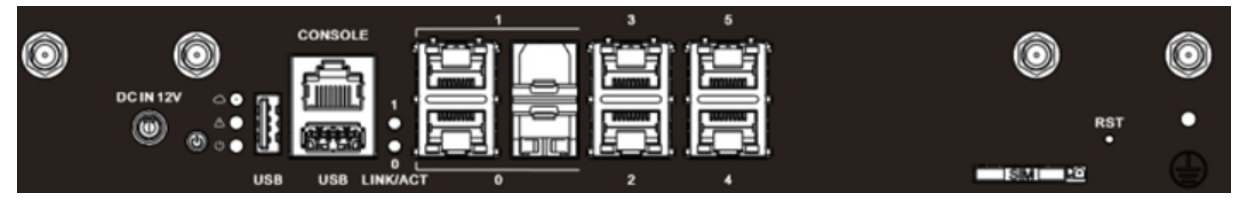

#### • The RST button

You can use the RST button to set an SAG-1000 device to its default settings. To reset an SAG-1000device, press and hold the reset button with a pointy object for more than 3 seconds when the device is powered on. Then, the device is automatically restarted and restored to the default settings.

 $\Box$  Notice After you set an SAG device to the default settings, your configurations are deleted. Proceed with caution.

• The SIM card slot

You can only directly insert a Mini-SIM card into the slot. A Micro-SIM or Nano-SIM card cannot be directly inserted into the slot. If you need to use a Micro-SIM or Nano-SIM card, you must use a card frame.

Each SAG-1000 device has a built-in 4G SIM card that is used by the SAG-1000 device to receive configurations fromAlibaba Cloud. The card frame of the built-in 4G Simcard supports Mini-SIM, Micro-SIM and Nano-SIM cards. If you need to replace the built-in 4G SIM card of an SAG-1000 device, you can use the card frame.

 $\odot$  Note Do not use a card sleeve when you use a Micro-SIM or Nano-SIM card because the card may be stuck.

• The USB ports

You cannot use USB ports to connect an SAG-1000 device to the Internet.

• The CONSOLE port

You can use a network cable to connect an SAG-1000 device to an on-premises computer. Then, you can use the on-premises to log on to the web console of the SAG-1000 device.

• The network ports

Each SAG-1000 device supports the following ports:

The reusable ports

A reusable port provides a fiber port and an RJ45 copper port. Each port supports a specific type of cable. You cannot use the RJ45 copper port and fiber port at the same time. For example, if you use the fiber port, you cannot use the RJ45 copper port. If you use the RJ 45 copper port, you cannot use the fiber port.

- If both ports are connected before an SAG-1000 device is powered on for the first time, the fiber port prevails by default.
- If both ports are connected after an SAG-1000 device is powered on, the port that first takes effect remains working.
- The copper ports

SAG-1000 devices support RJ45 copper ports.

The ports of SAG-1000 devices support the following modes:

The WAN mode

Each SAG-1000 device can connect to the Internet and Alibaba Cloud overthe WAN port. The WAN port supports features such as SNAT forwarding, custom DNS servers, and port speed limiting.

The LAN mode

Each SAG-1000 device can connect to an on-premises computer or vSwitch overthe LAN port. The LAN port supports dynamic routes.

• The power inlet

The power supply for an SAG-1000 device must be 12 V direct current. The DC powerinlet is on the leftmost side of the I/O panel. Make sure that you use the original power cord.

#### Indicator status descriptions

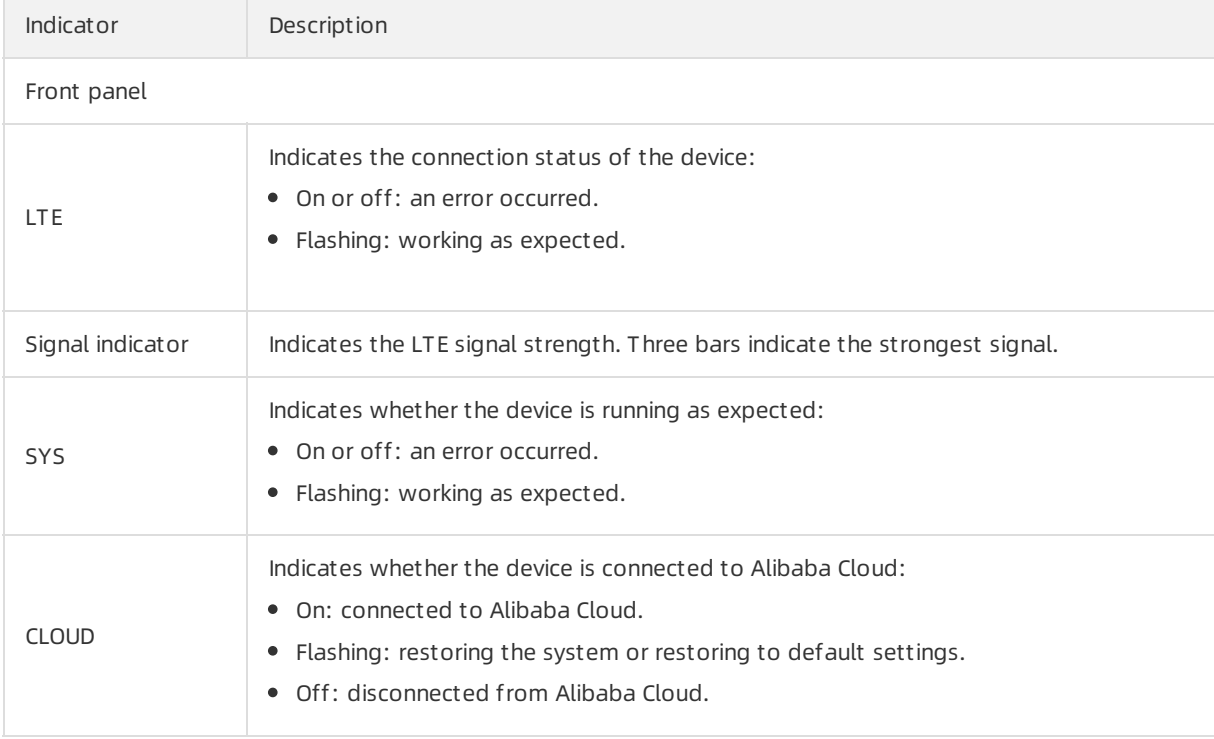

<span id="page-24-1"></span>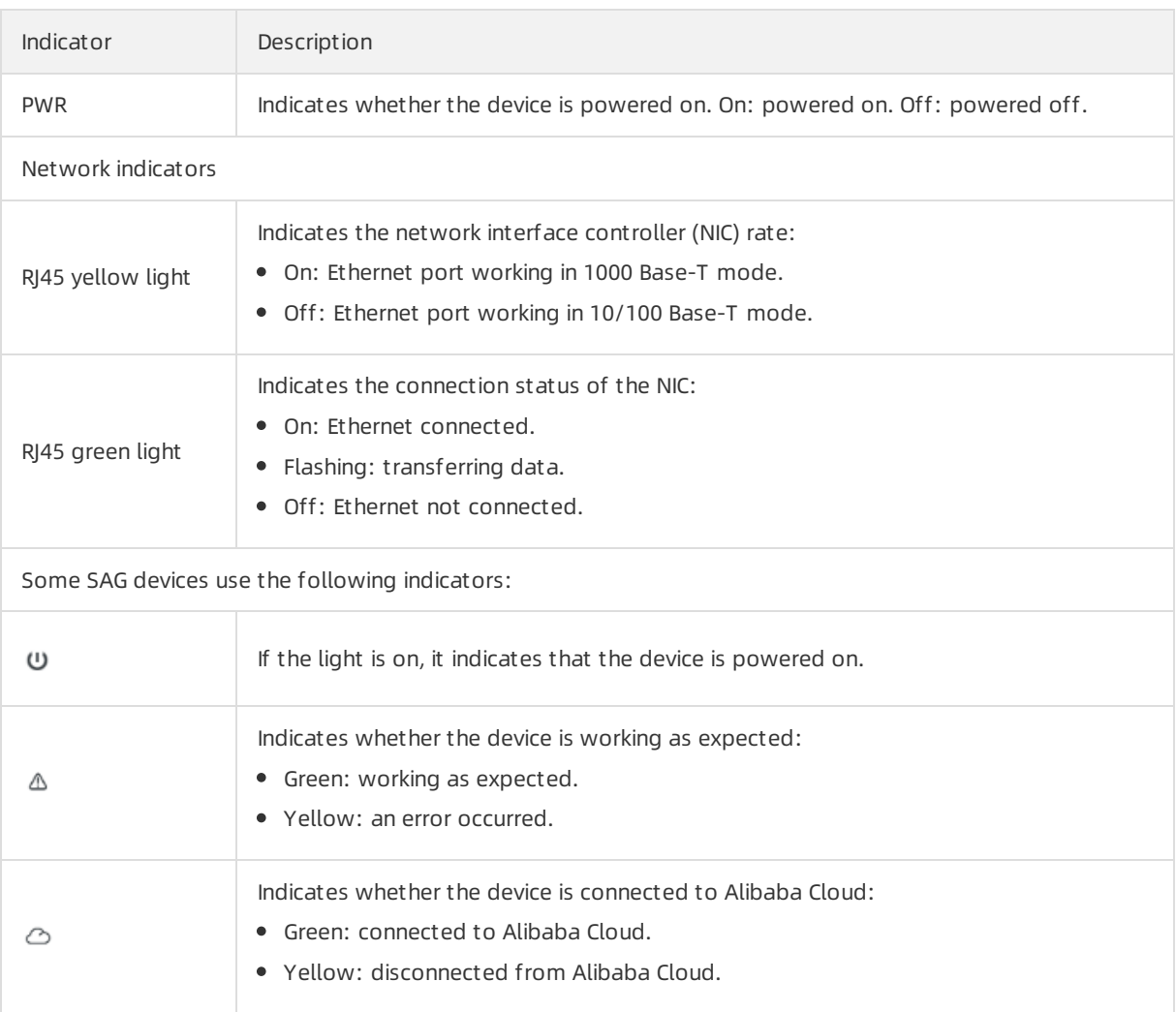

#### Device accessories

After you purchase an SAG-1000 device in the SAG console, you will receive the device and the following accessories:

- A power cord
- Two LTE antennas
- Two hangers
- A pack of screws

Not e Check the SAG-1000 device and its accessories. If an accessory is missing or damaged, contact Alibaba Cloud after-sales service.

### <span id="page-24-0"></span>4.2. Optical module models

You can insert optical modules into SAG-1000 devices. Each SAG-1000 device has two reusable ports. You can insert an optical module or copper cable into a reusable port.

SAG-1000 supports the following optical module models:

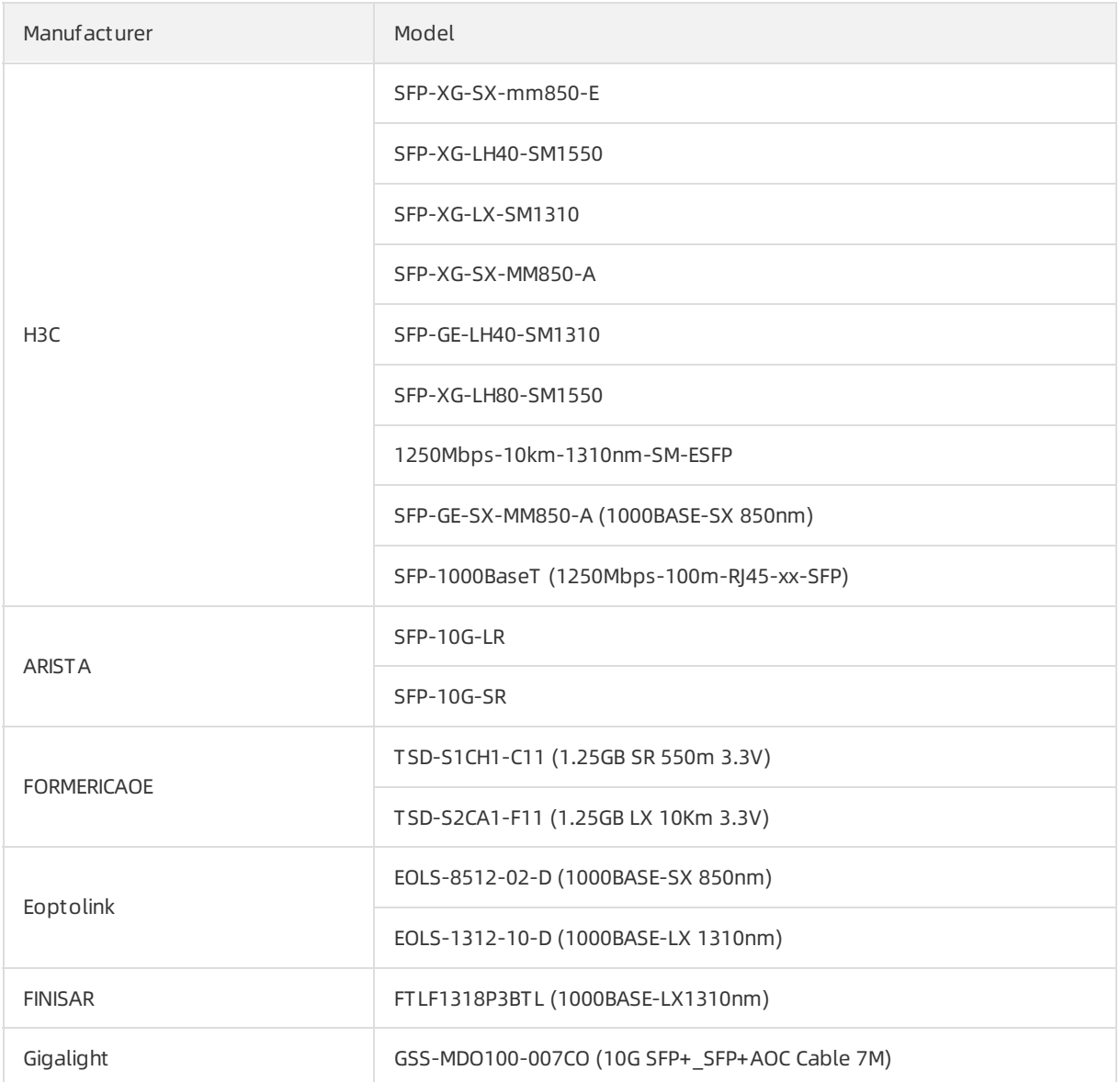

### <span id="page-25-0"></span>4.3. Install the SAG-1000 device

This topic describes how to install the SAG-1000 device on an office desk or in a server rack.

#### Preparations

To install the SAG-1000 device in a serverrack, you must prepare the following tools:

- A cross screwdriver.
- Anti-static wrist straps.
- Screws that match the SAG-1000 device and the server rack.

#### Install the SAG-1000 device on an office desk

If you do not have a standard server rack, you can install the SAG-1000 device on an office desk. During the installation, pay attention to these issues:

Make sure that the desk is stable and grounded well.

- Make sure that the SAG-1000 device has enough space to dispel heat.
- Do not place heavy objects on the SAG-1000 device.

#### Install the SAG-1000 device in a server rack

You can install the SAG-1000 device on a server rack tray in the server rack. Alternatively, you can mount it to the server rack.

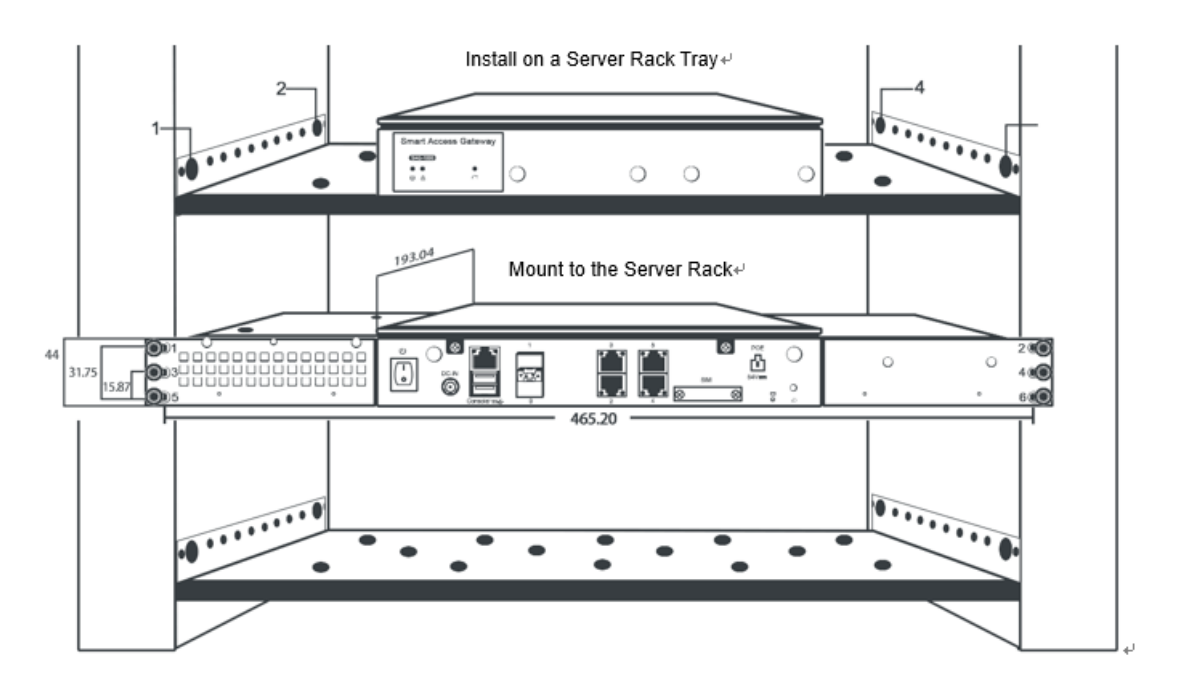

- $\bullet$  Install the SAG-1000 device on a server rack tray
	- i. Screw the server rack tray to the server rack.
	- ii. Place the SAG-1000 device on the server rack tray.
- Mount the SAG-1000 device to the server rack

 $\heartsuit$  Note Before installation, you must purchase an adapter and cover from specified manufacturers.

i. Screw one side of the adapter to the SAG-1000 device, as shown in the following figure:

![](_page_27_Figure_2.jpeg)

ii. Screw the coverto the adapter, as shown in the following figure:

![](_page_28_Figure_1.jpeg)

iii. Screw the other side of the adapterto the SAG-1000 device. The SAG-1000 device has the front panel and I/O panel. Each panel is shown in the following figure after you complete the installation.

![](_page_28_Figure_3.jpeg)

iv. Screw the SAG-1000 device to the server rack through the mounting bracket to make sure that the SAG-1000 device is horizontal and firmly installed.

### <span id="page-28-0"></span>4.4. Configure the SAG-1000 device in the web console

When you use a Smart Access Gateway (SAG) device to connect private networks to Alibaba Cloud, you can configure the device in the SAG console. Alternatively, you can log on to the local SAG web console to configure the device. SAG version 2.0.3 is used in this example.

#### Context

We recommend that you use the Chrome or Firefox browser due to browser incompatibility issues.

#### Step 1: Configure the local client

Before you can configure the SAG-1000 device in the local web console, you must configure a static IP address forthe local client.

- $\bullet$  Windows clients: Configure a static IP address for a Windows client. Windows 10 is used in the following example.
	- i. In the lower-right corner, right-click the network connection icon, and then click Network and Int ernet .
	- ii. In the right-side panel, click Change adapter settings.
	- iii. Right-click the connected network, and then click Properties.
	- iv. Double-click Int ernet Prot ocol Version 4 (T CP/IPv4).
	- v. Select Use t he f ollowing IP address, and then enterthe static IP address and subnet mask.

 $\Box$  Notice Make sure that the IP address you enter is falls into the management CIDR block of the SAG-1000 device (the default CIDR block is 192.168.0.0/24) and does not overlap with other IP addresses, such as 192.168.0.99. You do not need to configure the gateway or DNS settings.

<span id="page-30-0"></span>![](_page_30_Picture_295.jpeg)

vi. Click OK.

- Mac clients: Configure a static IP address for a Mac client.
	- i. On the desktop, click the System Pref erences icon, and then click Net work in the Internet & Net work section.
	- ii. Click the connected network, and then click Advanced.
	- iii. On the Ethernet page, click the TCP/IP tab.
	- iv. In the Configure IPv4 drop-down list, select Manually and enterthe static IP address and subnet mask.

 $\Box$  Notice Make sure that the IP address you enter falls into the management CIDR block of the SAG-1000 device (the default CIDR block is 192.168.0.0/24) and does not overlap with other IP addresses, such as 192.168.0.99. You do not need to configure the router or DNS settings.

![](_page_31_Picture_486.jpeg)

#### Step 2: Set the password

If this is your first time logging on to the web console, you must set the logon password.

 $\Omega$  Note Before you log on to the web console, make sure that you have met the following requirements:

- The SAG-1000 device is powered on.
- A static IP address is configured for the local client. For more [information,](#page-30-0) see Step 1: Configure the local client.
- 1. Port 2 of the SAG-1000 device has been connected to the local client.
- 2. Open the browser on the connected local client and enter 192.168.0.1 in the address bar.

192.168.0.1 is the default web console address of the SAG-1000 device.

3. If this is yourfirst time logging on to the web console, you must set the logon password.

Keep your password confidential. If you forget your password, press the reset button on your device to clearthe password.

4. Log on to the web console.

#### Step 3: Configure the SAG-1000 device

After you log on to the web console of the SAG-1000 device, you can configure the device. SAG-1000 provides multiple features to meet your requirements in different deployment scenarios. For more [information](https://www.alibabacloud.com/help/doc-detail/94835.htm#concept-hsq-5px-pfb) about how to connect private networks to Alibaba Cloud through SAG-1000, see Deploy an SAG-1000 device.

#### 1. Assign port roles.

- i. In the top navigation bar of the web console, click Setting.
- ii. To view port roles, click Port Alloc in the left-side navigation pane.

Ports of SAG-1000 devices are assigned default roles. You can modify the port roles as needed. For more information about port roles, see [Assign](https://www.alibabacloud.com/help/doc-detail/163954.htm#task-2389781) a role to a port.

iii. Click  $\overline{\phantom{x}}$  next to the target port, select the target port role, and then click OK to modify the

port role.

 $\Box$  Notice When you modify a port role in the web console, the port settings of both the active and standby SAG devices are modified. After you modify the port role, restart both devices.

#### 2. Configure a WAN port.

- i. In the top navigation bar of the web console, click Setting.
- ii. Click WAN to configure a WAN port.

By default, the connection type of the WAN port on the SAG-1000 device is Dynamic IP. The IP address of a WAN port is automatically obtained by the device that is connected to the WAN port.

 $\Omega$  Note You can configure a WAN port as needed. For more information about the parameters of the WAN port, see [Configure](https://www.alibabacloud.com/help/doc-detail/163955.htm#task-2389806) a WAN port.

- 3. Configure a LAN port.
	- i. In the top navigation bar of the web console, click Setting.
	- ii. Click LAN to configure a LAN port. You can configure a LAN port as needed. For more information about the parameters of the LAN port, see [Configure](https://www.alibabacloud.com/help/doc-detail/163957.htm#task-2389846) a LAN port.

When you configure a LAN port in the web console, if the connection type of the LAN port is Dynamic IP, the SAG device allows you to enter custom CIDR blocks.

![](_page_33_Picture_497.jpeg)

- Unselected: allows you to enter a custom IP address for the port and set a custom Dynamic Host Configuration Protocol (DHCP) address pool.
- Cust om Segment : allows you to enter custom CIDR blocks. The system automatically allocates an IP address and DHCP address pool for the LAN port. You can manually modify the allocated IP address.
- Available CIDR block: If you have configured local routes in the SAG console, the CIDR blocks are automatically displayed. You can allocate IP addresses as needed. For example, 192.XX.XX.XX in the preceding figure.
- 4. Configure the management port.
	- i. In the top navigation bar of the web console, click Setting.
	- ii. Click Management to configure the management port.

By default, the management CIDR block of the SAG-1000 device is 192.168.0.0/24 and the IP address of the management port is 192.168.0.1. You can configure the management port as needed. For more information about the parameters, see Configure the [management](https://www.alibabacloud.com/help/doc-detail/163964.htm#task-2468590) port.

- 5. Configure the routes.
	- i. In the top navigation bar of the web console, click Setting.
	- ii. Click Rout e to configure static routes, Border Gateway Protocol (BGP) dynamic routes, or Open Shortest Path First (OSPF) dynamic routes.

For more [information](https://www.alibabacloud.com/help/doc-detail/163962.htm#task-2390013) about how to configure the routes, see Add a [static](https://www.alibabacloud.com/help/doc-detail/163961.htm#task-2389981) route, Configure OSPF routing, and [Configure](https://www.alibabacloud.com/help/doc-detail/164202.htm#task-2390108) BGP routing.

#### Optional. Step 4: Advanced configurations

The SAG-1000 device supports advanced configurations such as leased line ports and high availability (HA).

- 1. Configure leased lines.
	- i. In the top navigation bar of the web console, click Setting.
	- ii. Click ECC to configure leased line ports.

The SAG-1000 device supports leased lines. Leased lines and SAG devices provide standby network connections for each other. For more information about how to configure leased lines, see [Configure](https://www.alibabacloud.com/help/doc-detail/163956.htm#task-2401211) a leased line port.

 $\Omega$  Note If you need leased line ports, make sure that you have assigned a role to the leased line port. For more information, see [Assign](https://www.alibabacloud.com/help/doc-detail/163954.htm#task-2389781) a role to a port.

- 2. Configure HA.
	- i. In the top navigation bar of the web console, click Setting.
	- ii. Click HA to configure HA.

The SAG-1000 device supports HA configurations to continue to provide services when one SAG device fails to work. For more information about the [parameters,](https://www.alibabacloud.com/help/doc-detail/163959.htm#task-2401211) see Configure HA for SAG devices.